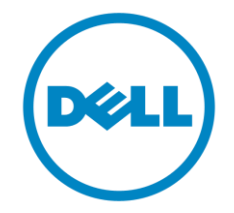

# **Dell**

# **Business Client**

# **Re-Image "How-To" Guide**

**Latitude Ultrabook, E-Family &**

**Mobile Precision Notebook**

**Revision 1.0**

**A01**

**Jan. 6 th , 2017**

## **Contents**

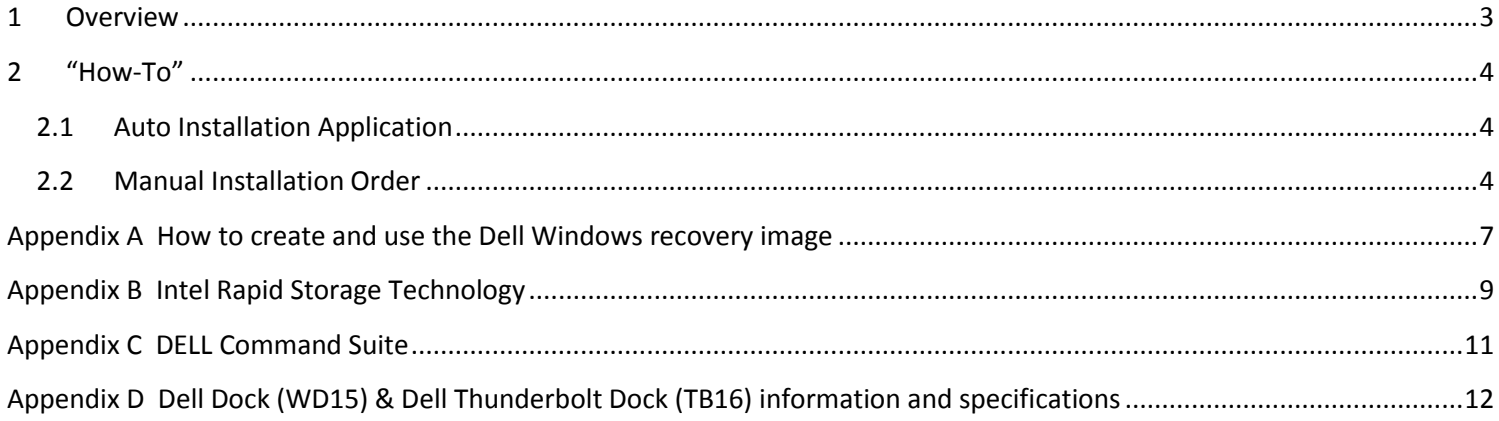

#### <span id="page-2-0"></span>**1 Overview**

 This document is a quick guidance for re-image OS on Dell Latitude & Mobile Precision notebooks. Failure to install drivers and applications in this document may result in undesirable performance. These drivers are required to enable new technologies and features.

 Reinstalled images should be built from [Windows clean installation](https://www.microsoft.com/en-us/software-download/windows10/) then following steps in this guide. Dell does not recommend starting from an image built on previous generations of products or other computer systems.

This "How-To" guide applies to following Systems, and support Windows OS list in below

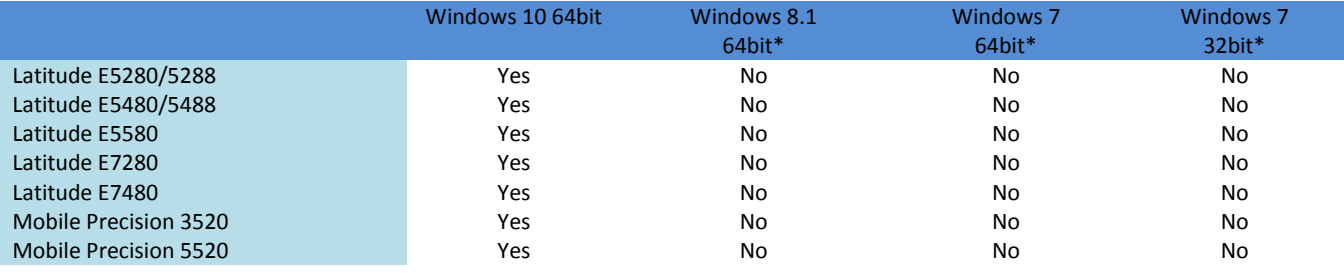

**\*NOTE:** Before attempting to install Windows 7 or 8.1[, check your processor type.](http://www.dell.com/support/article/us/en/19/SLN304217) Systems with 7th Generation Intel® Core™ i7 Processors are **NOT** eligible for Windows 7/8.1 downgrades**.**

**NOTE**: Dell *highly recommends* you turn on Windows Update after Windows OS clean installation. The best way to keep your computer current is to turn on automatic updates. With automatic updates via internet, you don't have to search for updates online or possibly miss critical fixes or device drivers for your Windows PC. Windows Update automatically installs important updates and latest drivers as they become available. Read [here](https://support.microsoft.com/en-us/help/12373/windows-update-faq) for more detail

**NOTE**: To enable internet access, please install Ethernet controller driver first.

Search for your system model name under Select a Product selection, or enter the service tag of your system to locate Drivers & Downloads page on the Del[l Support Website.](http://www.dell.com/support/) Change the Operating System to view all available updates for your system. Select *Intel I2xx/825xx Gigabit Ethernet Network Controller Drivers* under "Network" category.

## <span id="page-3-0"></span>**2 "How-To"**

#### <span id="page-3-1"></span>**2.1 Auto Installation Application**

 Dell highly recommends **Dell Command | Update application (DCU)** to automate the installation of BIOS, firmware, driver and critical updates specific to your system. The application is available to download on **[Dell Support Website Driver & Downloads page](http://www.dell.com/support/home/Products/?app=drivers)**. Pick your system type from the list or enter the service tag of your system to get the right version for your computer.

 The DCU is supported on Precision, XPS and Latitude notebooks. The Dell Command | Update tool allows you to keep your system up to date without you having to know every driver or update needed. It will automatically interrogate your system and compare it to the available updates on dell.com/support for your specific system.

Read [here](http://www.dell.com/Support/Article/us/en/04/HOW10760) for more detail about How to use Dell Command | Update to update all drivers BIOS and firmware for your system

**NOTE**: Older BIOS versions and drivers could result in your computer or not functioning optimally.

#### <span id="page-3-2"></span>**2.2 Manual Installation Order**

Alternatively, Dell recommends installing the following BIOS, firmware and drivers step-by-step in the prescribed order to ensure optimal performance.

Search for your system model name under Select a Product selection, or enter the service tag of your system to locate Drivers & Downloads page on the Dell Support Website. Change the Operating System to view all available updates for your system.

**NOTE**: Dell *highly recommends* that you install BIOS, firmware, driver and critical updates via **Microsoft Windows Update** (in session 1) or **Dell Command I Update application** (in session 2.1, available since Feb.2017). Manual installation is only recommended when auto installation applications are not available.

**NOTE**: Following above, Dell also recommends you install firmware, driver of **Dock WD15** and **Thunderbolt Dock TB16** via **Dell Command I Update** application. More information of **WD15**, please refer to *Dell WD15 docking Station Installation Guide* [here](http://www.dell.com/support/article/us/en/19/SLN301970) or *Video tutorials* [here.](http://www.dell.com/support/home/us/en/04/product-support/product/dell-dock-wd15/research?rvps=y) More information of **TB16**, please refer Dell Thunderbolt Dock TB16 Driver Installation Guide or *Video tutorials* [here](http://www.dell.com/support/home/us/en/04/product-support/product/dell-thunderbolt-dock-tb16/research?rvps=y)

**NOTE**: Dell recommends restarting your system between each driver, firmware installation.

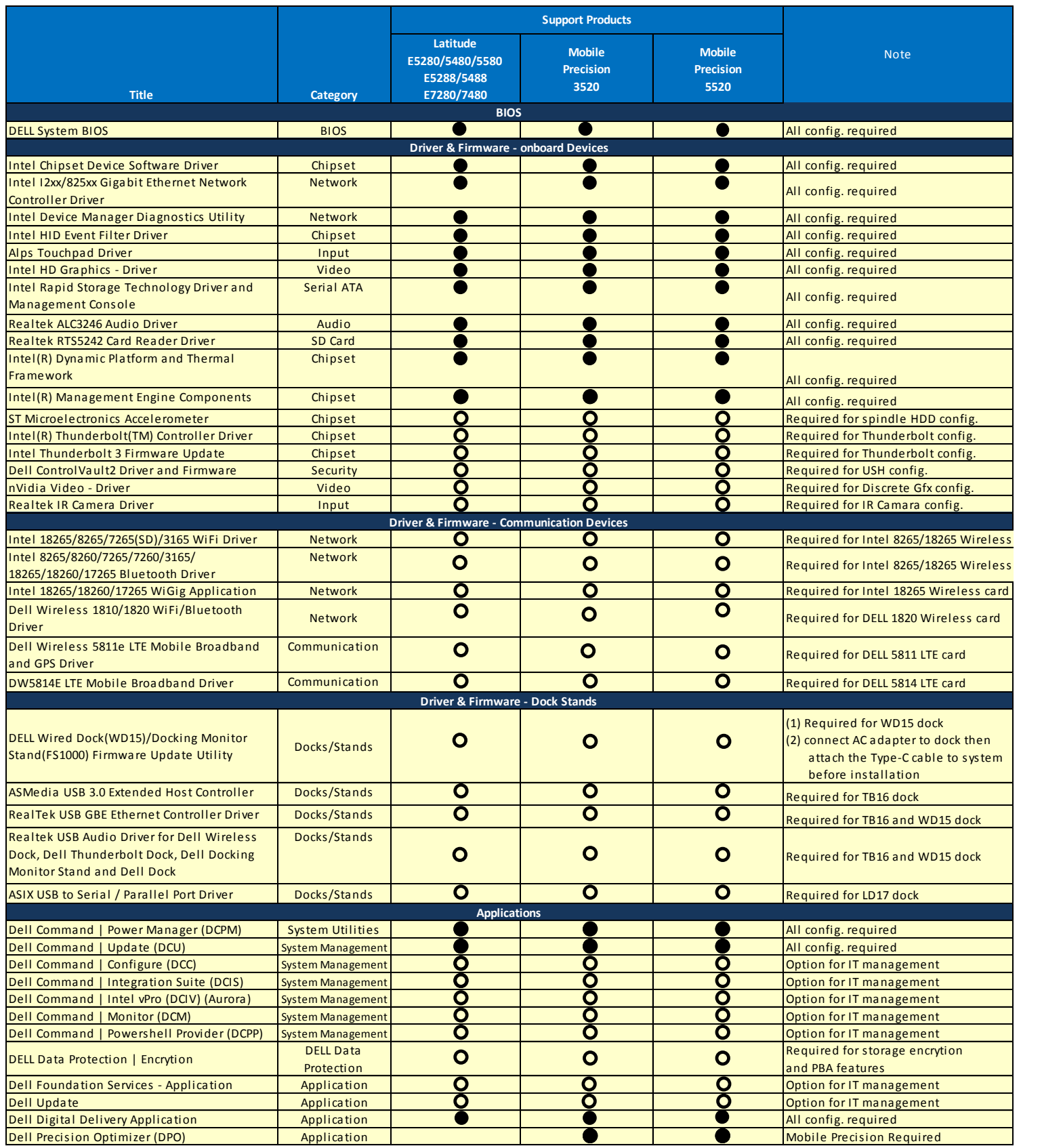

# **Appendix**

### **Appendix A**

# <span id="page-6-0"></span>How to create and use the Dell Windows recovery image

After you download the Windows recovery imag[e file,](http://www.dell.com/support/home/Drivers/OSISO) follow these instructions to create a bootable USB drive or DVD, copy the recovery image onto your bootable media, and then use the media to reinstall Windows on your Dell device.

**Warning:** These advanced steps are intended primarily for system administrators and those familiar with command line and/or comfortable following technical tutorials.

**Note:** To print this document, expand the required section before you click the printer icon at the top of this document.

How to create Windows 10 installation media

#### [Create USB installation media](http://www.dell.com/support/article/us/en/19/SLN299044/#OneUSB)

#### **Step 1: Format your USB drive as a bootable drive**

Make sure that you use 8 GB or larger USB drive (32 GB Maximum) and backup any important data on it. When the drive is formatted, all existing data will be deleted.

- 1. Connect the USB drive to the PC where you'll be creating the installation media.
- 2. Open the Command Prompt window by right-clicking the **Start** button and then select **Command Prompt (Admin)** to run in administrator mode.
- 3. At the command prompt, type **diskpart** and press **Enter**.
- 4. Next, type **list volume** and press **Enter**.
- 5. From the list, determine which volume number is the connected USB drive. The volume type should be marked as Removable.
- 6. Type **select volume X**, where X is the number obtained in the previous step. For example, **select volume 9**.
- 7. Type **clean** and press **Enter**.
- 8. Type **create partition primary** and press **Enter**.
- 9. Type **format fs=fat32 label='OS install' quick** and press **Enter**.
- 10. Type **active** and press **Enter**.
- 11. To close the Command Prompt window, type **exit** and press **Enter**.

#### **Step 2: Copy the recovery image to your bootable USB drive**

- 1. Go to the location where you saved the recovery image.
- 2. Right-click the recovery image file (.iso) and on the options menu, select **Mount**.
- 3. Windows will open the contents of the image in File Explorer.
- 4. Copy the contents of the image to your bootable device.

#### [Create DVD installation media](http://www.dell.com/support/article/us/en/19/SLN299044/#OneDVD)

1. Insert the DVD into the disc drive of the PC where you'll be copying the recovery image to DVD. Make sure that the disc drive has burning capabilities.

- 2. Navigate to the folder where you saved the recovery image and double-click the iso file.
- 3. Either the Windows ISO media creation tool or installed third-party disc burning software will open.
- 4. Follow the on-screen instruction to burn the ISO to the DVD. When the process completes, you will have created bootable installation media.

[Using the USB or DVD installation media to reinstall Windows 10](http://www.dell.com/support/article/us/en/19/SLN299044/#OneInstall) 

- 1. Connect the installation media you created to the Dell system where you want to install Windows.
- 2. Restart the system and when the Dell logo screen appears, tap the **F12** key until you see **Preparing one time boot menu** in the top-right corner of the screen.
- 3. On the boot menu, under UEFI boot, select your media type (USB or DVD) and enter your language.
- 4. On the Choose an option screen, select **Troubleshoot**, and then select **Recover from a drive**.
- 5. Follow the on-screen instructions to finish installing Windows. The installation process will take some time and your computer will restart.

### **Appendix B**

# [Intel® Rapid Storage Technology](http://www.intel.eu/content/www/eu/en/architecture-and-technology/rapid-storage-technology.html)

<span id="page-8-0"></span>**Intel® Rapid Storage Technology** offers greater levels of performance, responsiveness, and expandability than ever before. Whether you are using one or multiple serial ATA (SATA) or PCIe drives, you can take advantage of enhanced performance and lower power consumption from the latest storage technologies. Additionally, you can rest easy knowing you have added protection against data loss in the event of a hard drive failure.

Unleash the Performance of Your Solid-State Drive

**Intel Rapid Storage Technology** has added support for next generation PCIe storage devices with transfer speeds up to 1 GB/s that maximizes storage performance and improves response time for everyday usages like photo editing, video loading, and office productivity. Dynamic storage accelerator accelerates the performance of your SSD by dynamically adjusting system power management policies to deliver up to 15 percent faster performance1 during heavy multitasking compared to default power management.

Fast Access to the Files and Applications You Use Most

**Intel® Smart Response Technology** is a feature of Intel Rapid Storage Technology that recognizes and automatically stores your most frequently used applications and data into a high performance SSD while giving you full access to the large storage capacity of a hard disk drive (HDD). This enables a lower-cost, small-capacity SSD to be used in conjunction with a high-capacity HDD. Intel Smart Response Technology enables your system to perform faster than a system with just a HDD.

**Intel Smart Response Technology** also supports solid-state hybrid drives (SSHDs). Intel Smart Response Technology boosts SSHD performance by informing the drive which data you use the most so it can store it into the built-in SSD, so your most frequently used data and applications are instantly accessible.

• Performance with Protection: RAID Technology

Most of us don't plan backup storage well in advance. Hard drive failure can be devastating, because it results in irretrievable content. Intel Rapid Storage Technology offers features that improve performance and data reliability for disk-intensive retrieval applications such as editing home video. For the fastest performance, Intel Rapid Storage Technology can combine from two to six drives in a configuration known as RAID 0, so data can be accessed on each drive simultaneously, speeding up response time. For the best reliability, Intel Rapid Storage Technology RAID support includes the following levels of performance and reliability:

RAID level 1 (Mirroring)

RAID level 5 (Striping with parity)

RAID level 10 (Striping and mirroring)

Multiple drives in a PC can also provide added protection from disastrous hard drive failures by mirroring all data among two or more drives. This configuration is known as RAID 1. RAID 5 and 10 provide additional reliability by mirroring all data among three and four drives respectively.

• Rapid Data Recovery

**Intel® Rapid Recover Technology** (Intel® RRT) provides a recovery point that can be used to quickly recover a system in the event of hard drive failure or data corruption. The clone can also be mounted as a read-only volume to allow a user to recover individual files.

Intel Smart Response Technology also supports SSHDs. An SSHD is a new type of HDD with a built-in highperformance SSD. Intel Smart Response Technology boosts SSHD performance by informing the drive which data you use the most, so it can store it into the built-in SSD.

You can create, work, and play faster than ever before without paying more for a larger SSD to store your entire digital library.

### **Appendix C**

# [Dell Client Command Suite](http://en.community.dell.com/techcenter/enterprise-client/w/wiki/7431.dell-client-command-suite)

<span id="page-10-0"></span>The Dell Client Command Suite is the new name of our industry leading Client Systems Management tools. These tools make Dell commercial client systems the world's most manageable client devices. Click on a link below for more details

> [Dell Command | Monitor](http://en.community.dell.com/techcenter/enterprise-client/w/wiki/7531.dell-command-monitor) [Dell Command | Configure](http://en.community.dell.com/techcenter/enterprise-client/w/wiki/7532.dell-command-configure) [Dell Command | Deploy](http://en.community.dell.com/techcenter/enterprise-client/w/wiki/2065.dell-command-deploy-driver-packs-for-enterprise-client-os-deployment) [Dell Command | Integration Suite for System Center 2012](http://en.community.dell.com/techcenter/enterprise-client/w/wiki/7533.dell-command-integration-suite-for-system-center) [Dell Command | Update Catalog](http://en.community.dell.com/techcenter/enterprise-client/w/wiki/7536.dell-command-update-catalog) [Dell Command | Update](http://en.community.dell.com/techcenter/enterprise-client/w/wiki/7534.dell-command-update) [Dell Command | Power Manager](http://en.community.dell.com/techcenter/enterprise-client/w/wiki/7535.dell-command-power-manager) [Dell Command | Intel vPro Out of Band](http://en.community.dell.com/techcenter/enterprise-client/w/wiki/7537.dell-command-intel-vpro-out-of-band) [Dell Command | PowerShell Provider](http://en.community.dell.com/techcenter/enterprise-client/w/wiki/6901.dell-client-powershell-provider.aspx)

## **Appendix D**

# Dell Dock (WD15) & Dell Thunderbolt Dock (TB16) information

<span id="page-11-1"></span><span id="page-11-0"></span>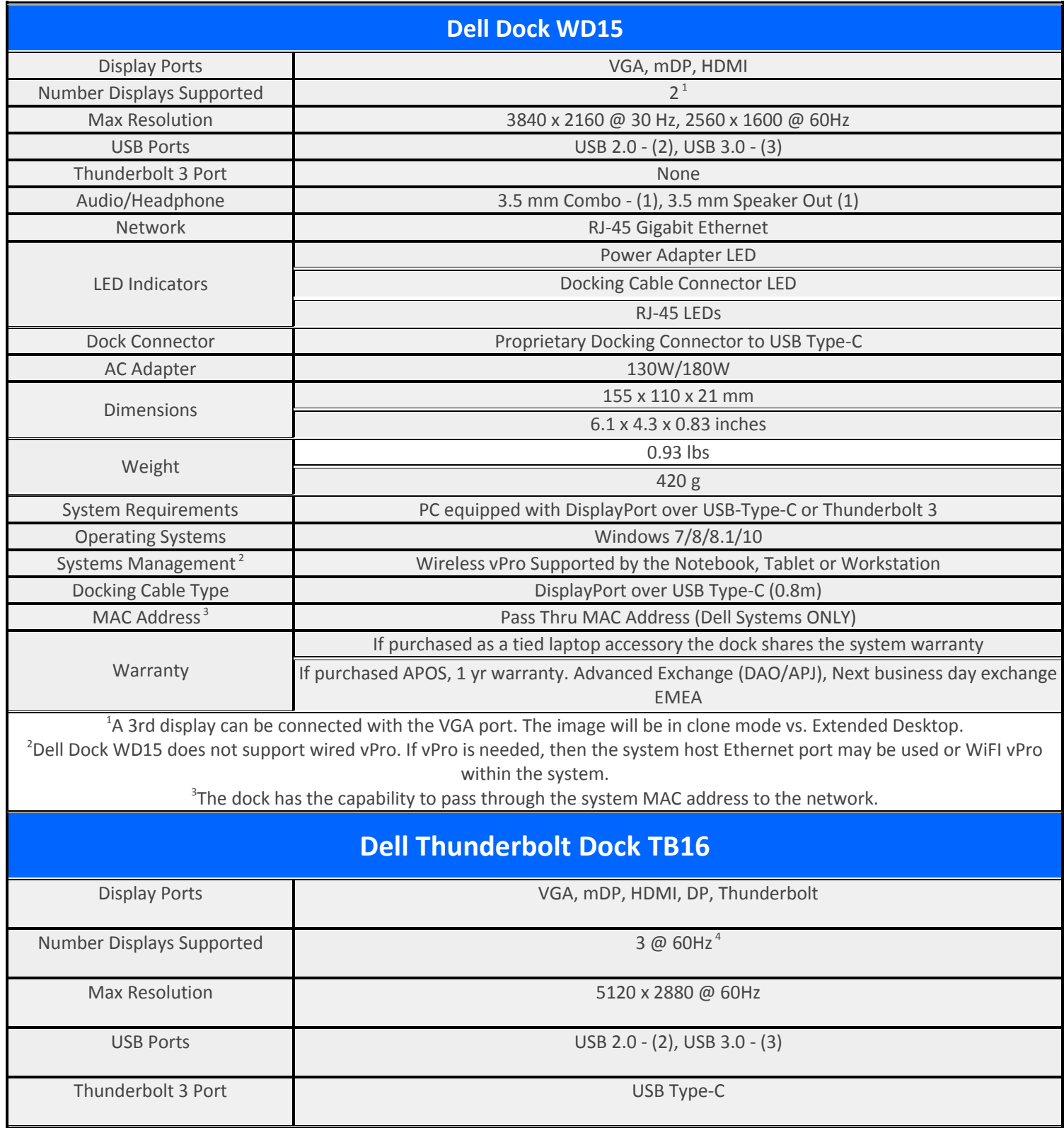

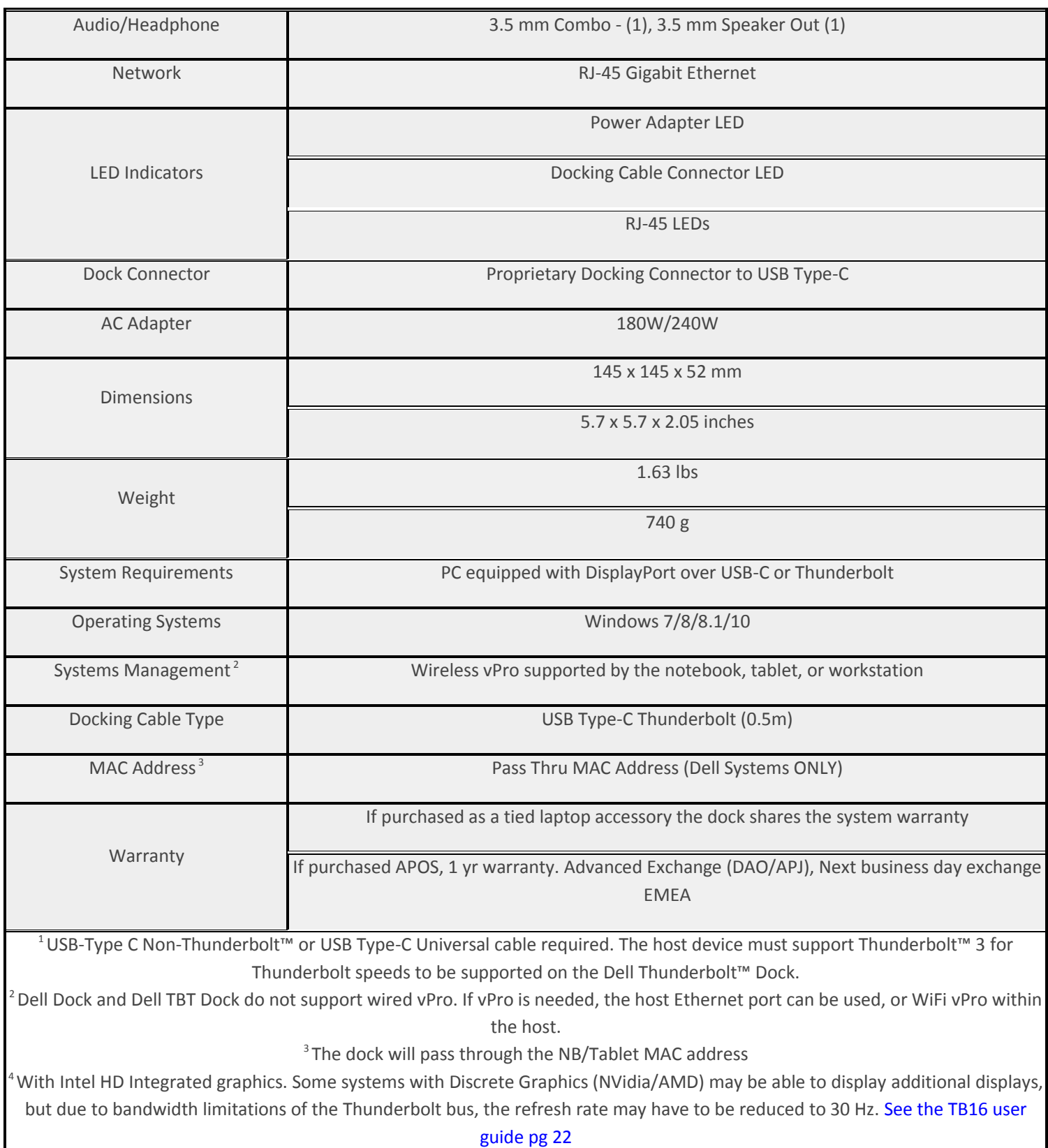

The Dell Thunderbolt Dock TB16 is a device that links all your electronic devices to your laptop computer using Thunderbolt™ 3 (Type-C) cable interface. When you connect the laptop to the docking station, you can gain access to all your peripherals such as the mouse, keyboard, stereo speakers, external hard drive, and large-screen displays without having to plug each one into the laptop.

Key Features:

- Supports up to three FHD displays or two 4K displays @ 60Hz
- Supports faster data transfer of up to 40 Gbps, ideal for large files.
- Common docking experience across platforms with USB-C port(s) having data, video, and power capabilities.
- Single cable for power and data (up to 130w on supported computers only).

For more information about USB Type-C, refer to the knowledgebase article USB Type-C - Frequently Asked [Questions.](http://www.dell.com/support/article/SLN296825/en)